# Konfiguration der Inhaltsfilterung auf dem RV315W VPN-Router Ī

### Ziel

Mit der Konfiguration der Inhaltsfilterung kann ein Administrator unerwünschte Websites blockieren. Content-Filterung kann den Zugriff auf Websites anhand von URLs und Schlüsselwörtern blockieren.

In diesem Artikel wird die Konfiguration der Inhaltsfilterung auf dem RV315W VPN-Router erläutert.

### Anwendbares Gerät

RV315W

### **Softwareversion**

·v1.01.03

## Konfiguration der Inhaltsfilterung

Schritt 1: Melden Sie sich beim Webkonfigurationsprogramm an, und wählen Sie Sicherheit > Inhaltsfilterung aus. Die Seite Inhaltsfilterung wird geöffnet:

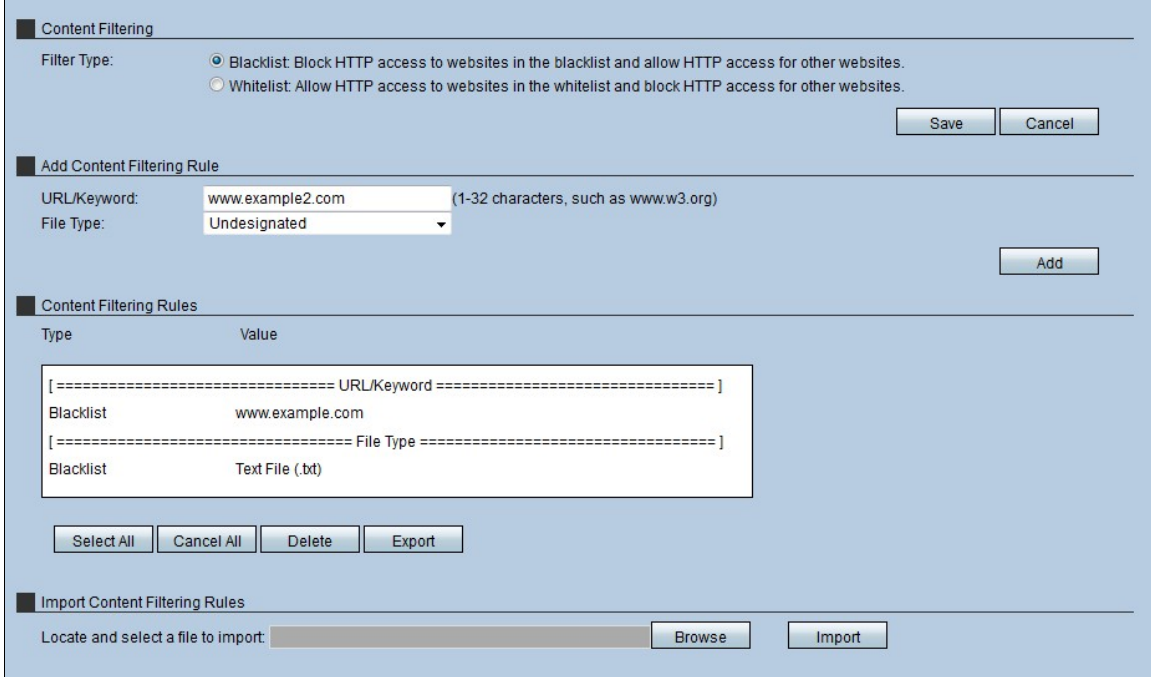

#### Content-Filterung

Im Abschnitt Inhaltsfilterung kann der Administrator die Parameter auswählen, unter denen der Host im Netzwerk beim Zugriff auf die Webseiten arbeitet.

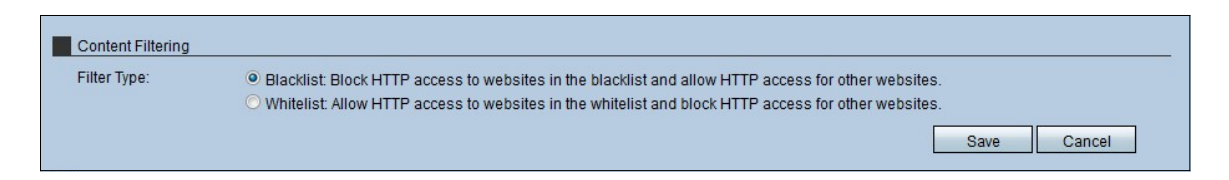

Schritt 1: Klicken Sie auf das Optionsfeld für den Typ des Filtertyps, den die Hosts verwenden. Es gibt zwei Arten von Filtern:

·Sperrliste - Verweigert den HTTP-Zugriff auf Websites in der Sperrliste und ermöglicht den HTTP-Zugriff auf andere Websites.

·Liste zulassen - Ermöglicht HTTP-Zugriff auf Websites in der Zulassungsliste und blockiert den HTTP-Zugriff auf andere Websites.

[Weitere Informationen finden Sie im Glossar.](/content/en/us/support/docs/smb/switches/Cisco-Business-Switching/kmgmt-2331-glossary-of-non-bias-language.html)

Schritt 2: Klicken Sie auf Speichern, um die Einstellungen zu speichern.

#### Inhaltsfilterungsregel hinzufügen

Schritt 1: Geben Sie im Feld URL/Schlüsselwort den URL oder das Schlüsselwort ein, der bzw. das auf die Regel angewendet wird. Jede Website-URL, die mit der URL übereinstimmt oder das Schlüsselwort enthält, wird blockiert oder zugelassen.

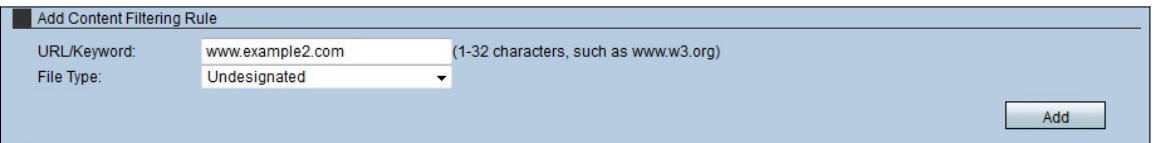

Schritt 2: Wählen Sie aus der Dropdown-Liste Dateityp den Dateityp aus, den das Gerät filtern muss.

·Unspecified (Nicht festgelegt): Lässt oder verweigert den Zugriff auf oder das Herunterladen nicht designierter Dateien, wenn der Benutzer auf eine Website zugreift, die diese enthält.

·Textdatei (.txt) - Lässt oder verweigert den Zugriff auf oder das Herunterladen von Textdateien, wenn der Benutzer auf eine Website zugreift, die diese enthält.

·Word-Datei (.doc/.docx) - Lässt oder verweigert den Zugriff auf oder das Herunterladen von Wortdateien (.doc/.docx), wenn der Benutzer auf eine Website zugreift, die diese enthält.

·Excel-Datei (.xls/xlsx) - Ermöglicht oder verweigert den Zugriff auf oder das Herunterladen von Excel-Dateien (.doc/.docx), wenn der Benutzer auf eine Website zugreift, die diese Dateien enthält.

·PDF-Datei - Lässt oder verweigert den Zugriff auf oder das Herunterladen von Wortdateien (.xls/xlsx), wenn der Benutzer auf eine Website zugreift, die diese enthält.

·Bilddatei (.jpg/.bmp/.gif/.png) - Lässt oder verweigert den Zugriff oder das Herunterladen von Bilddateien (.jpg/.bmp/.gif/.png), wenn der Benutzer auf eine Website zugreift, die diese enthält.

·Andere Datei - Lässt oder verweigert den Zugriff auf oder das Herunterladen anderer

Dateien, wenn der Benutzer auf eine Website zugreift, die diese Dateien enthält. Bei diesen anderen Dateien kann es sich um Dateien eines anderen Office-Programms oder einer anderen Office-Plattform handeln.

Schritt 3: Klicken Sie auf Hinzufügen, um die Filter hinzuzufügen. Diese Informationen werden in der Tabelle mit Inhaltsfilterungsregeln angezeigt.

#### Inhaltsfilterungsregeln

Die Tabelle mit Inhaltsfilterungsregeln ermöglicht es dem Administrator, Aktionen für die vorhandenen Regeln auszuführen.

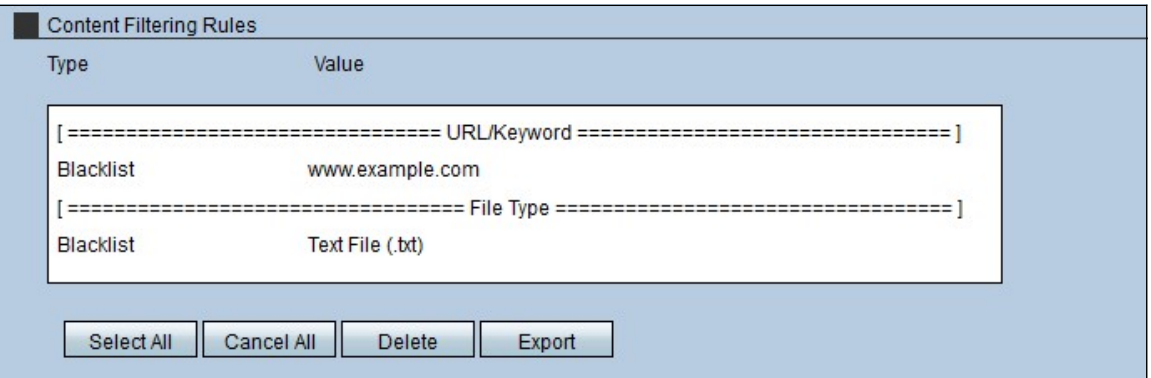

Schritt 1: Um alle Regeln der RV315W zu löschen, klicken Sie auf Alle auswählen und dann auf Löschen.

Schritt 2: Um alle Regeln der RV315W zu löschen, klicken Sie auf Cancel All (Alle abbrechen).

Schritt 3: Um alle Regeln vom RV315W in einen lokalen Computer zu exportieren, klicken Sie auf Alles auswählen und dann auf Exportieren.

#### Inhaltsfilterungsregeln importieren

Im Bereich "Import Content Filterrules" (Inhaltsfilterungsregeln importieren) können Administratoren vorhandene Regeln anderer Geräte in die RV315W importieren.

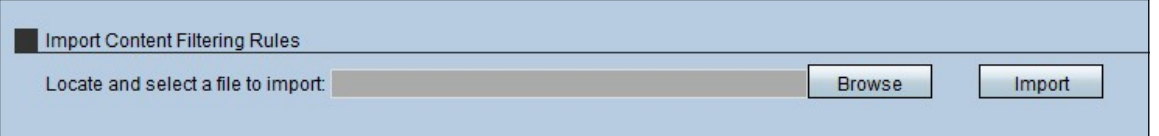

Schritt 1: Klicken Sie auf Durchsuchen, um nach der Regeldatei zu suchen.

Schritt 2: Wählen Sie die Datei aus, und klicken Sie auf Importieren, um die Regeln von einem anderen Gerät (PC) in die RV315W zu importieren.